**ООО «Научно-технический центр Программной Продукции»**

# **Программный комплекс: Модули Управления Сетями Связи Онлайн (Программа МУССОН)**

**Инструкция по развертыванию в среде Windows (клиентская часть)**

### 1. Общие сведения

Клиентская часть программного комплекса: Модули Управления Сетями Связи Онлайн (Программа МУССОН) (клиент МУССОН) поставляется в виде двух файлов архива вида mussonСlient\_yyyymmdd.zip и mussonMapCache.zip. Архив mussonСlient\_yyyymmdd.zip содержит непосредственно файлы клиента МУССОН, где yyyymmdd – год, месяц и день формирования релиза. Файл mussonMapCache.zip содержит топооснову для работы с картографией.

Установка ПО клиента МУССОН выполняется путем разархивирования данных файлов в требуемые каталог и внесения изменений в конфигурационный файл.

#### 2. Системные требования

Требования к конфигурация персонального компьютера для работы клиента МУССОН:

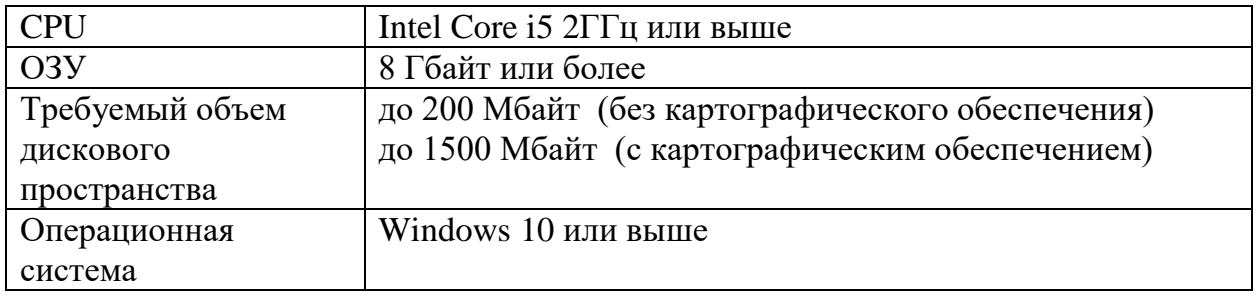

#### 3. Требования к персоналу, производящему установку

Сотрудник производящий установку клиента должен знаком с работой операционной системы Windows на уровне продвинутого пользователя.

#### 4. Порядок установки

- 1. Скачать файлы mussonСlient\_yyyymmdd.zip и mussonMapCache.zip на персональный компьютер, где будет использоваться ПО клиента МУССОН
- 2. Создать папку, в котором будет запускаться ПО клиента МУССОН например D:\Musson
- 3. Разархивировать файл mussonСlient\_yyyymmdd.zip в папку, созданную в п.2 (встроенными средствами ОС Windows или с помощью стороннего приложения, например, WinRAR)
- 4. Убедиться, что в папке, созданном в пункте 2 появился исполняемый файл в наличии файла musson.exe
- 5. Разархивировать файл mussonMapCache.zip в папку, созданную в п.2 (встроенными средствами ОС Windows или с помощью стороннего приложения, например, WinRAR)
- 6. Убедиться, что в папке, созданном в пункте 2 появилась папка MussonMapCache

#### $5<sup>1</sup>$ Порядок конфигурирования

Конфигурация ПО клиента МУССОН описана в файле настроек MussonConfiguration.xml. Данный файл находиться в том же каталоге и исполняемый файл musson.exe

Для выполнения конфигурирования открой данный файл с помощью любого текстового редактора, например, «Блокнот»

Параметры файла настроек MussonConfiguration.xml

- 1. Client serverip IP адрес сервера ПК МУССОН. Например Client serverip="192.168.9.31"
- 2. webguibrowser путь к web-браузеру, который используется для работы графическим интерфейсом оборудования радиорелейной станции. Рекомендуется использовать браузер Mozilla Firefox. Например webguibrowser="C:\\Program Files\\Mozilla Firefox\\firefox.exe"
- 3. usessh - использовать ssh-туннель при работе с сервером ПК МУССОН. Например usessh="false"
- 4. mussprxpwd системный пароль ПК МУССОН. Например mussprxpwd="AwKc84dJnFjvTFrO" Примечание. Пароль храниться в зашифрованном виде. Для генерации зашифрованного пароля используется приложение «MussonPasswordEncoder.exe». Данное приложение находится в той же папке, что файл MussonConfiguration.xml. Запустите его, в открывшемся окне введите незашифрованный пароль (задается при развертывании серверной части ПК МУССОН) и нажмите кнопку «Make». Результат будет скопирован в буфер обмена.
- 5. mapcache папка с файлами топоосновы. См. пункт 6 раздела Порядок установки. Например
	- mapcache="D:\Musson\MussonMapCache"
- 6. pnmt путь к исполняемому файлу программы «Pasolink network managed terminal» (Pnmt). Например

pnmt="C:\PNMTj\bin\Pnmt.exe" Примечание. Программа Pnmt не входит в ПК МУССОН.

Сохраните файл.

## 6. Запуск программы

Для запуска программы запустите исполняемый файл «musson.exe»